# SCU Installation Guide

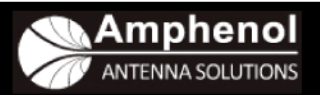

### **Overview**

The Site Control Unit (SCU) is a site controller for AISG devices installed at a cell site. It is compatible with the AISG (Antenna Interface Standards Group) standard and can control up to (24) AISGv1.1 and/or AISGv2.0 devices, such as RET (Remote electrical tilt) and TMA (Tower-mounted amplifier), at a site. The SCU provides a web interface for performing antenna tilt adjustment, TMA mode adjustment and device monitoring from remote locations. The SCU also permits local control using the LAN port of a laptop computer.

## **Web-Based Client System Requirements**

Required: IE 6.0 or above for accessing and managing the SCU system

Recommended: Screen resolution of 1024 x 768 or higher

### **Hardware Setup**

- 1. Connect the Ethernet port on the SCU to the LAN port of the PC using a cross-over cable.
- 2. Connect -48VDC power to the power port on the SCU
- 3. Connect the AISG female port on the SCU to the AISG network control cable
- 4. Go to the "Start" menu
- 5. Select the following in order in order to change the TCP/IP settings on the PC
	- a. Settings
	- b. Network Connections
	- c. Local Area Connection
	- d. Properties
	- e. Internet Protocol [TCP/IP]
	- f. Properties
- 6. Select "Use the following IP address"
- 7. Enter the values in Figure 1
- 8. Click the "OK" button
- 9. Click the "Close" button
- 10. Disconnect the cross-over cable from SCU and attach the LAN cable from the Node B, after Set-up is completed and the new IP settings for the SCU have been assigned.

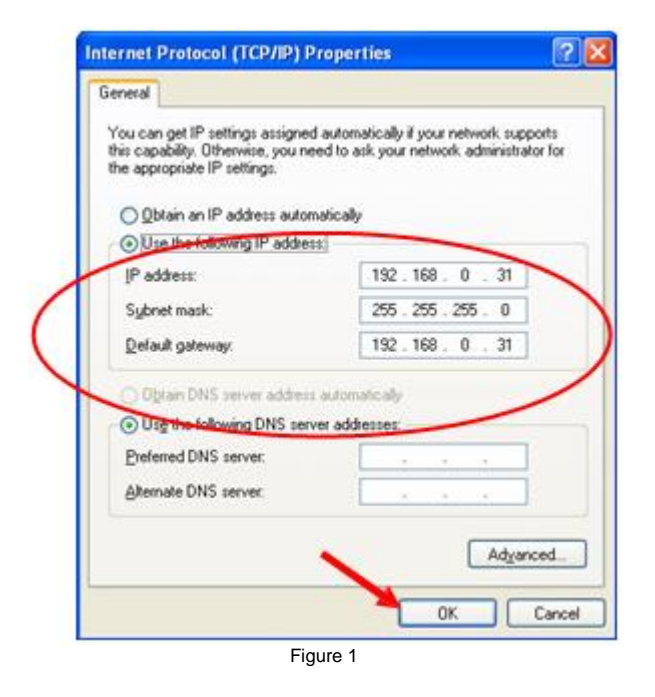

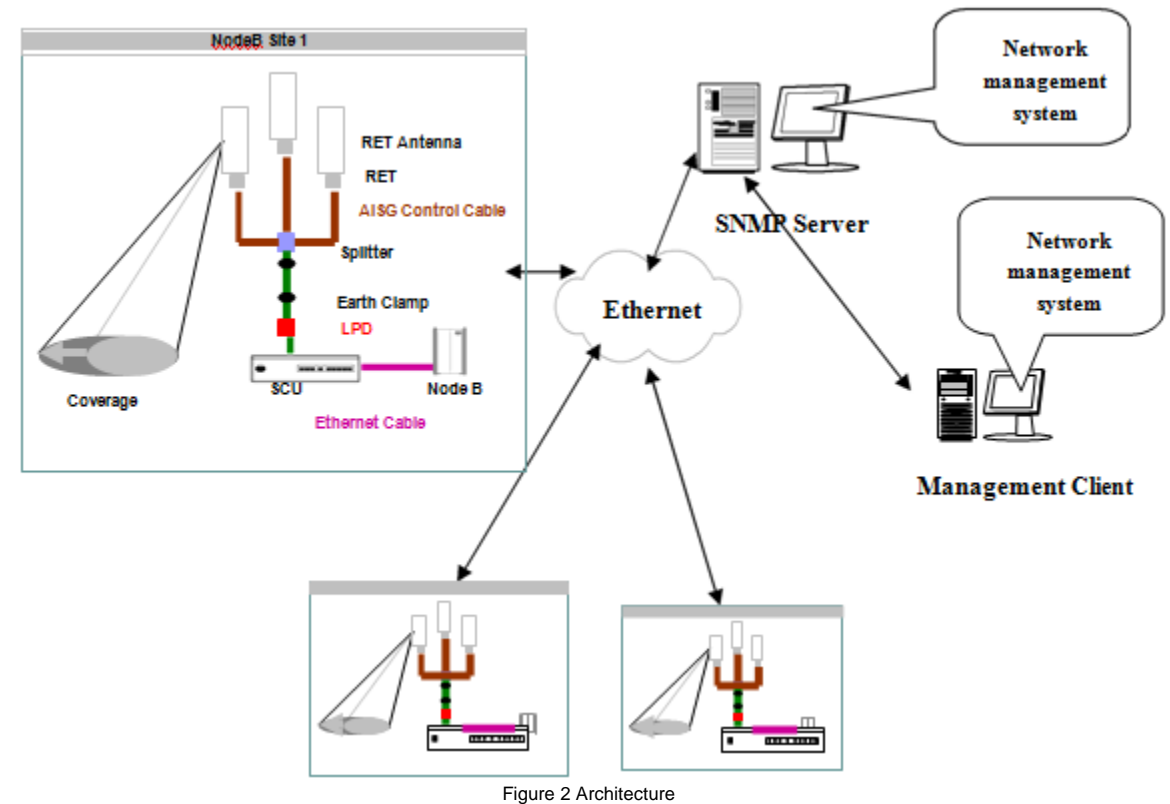

LPD: Lighting Protection Device RET: Remote Electrical Tilt

### **Login**

- 1. Logon the SCU to access and manage the system
- 2. Launch a web browser application, such as Internet Explorer, and go to the following address: [http://192.168.0.3](http://192.168.0.3/) unless your SCU has already been programmed with a different IP address. Use this IP address to login to the SCU using [http://xxx.xxx.xxx.xxx](http://xxx.xxx.xxx.xxx/) where "xxx.xxx.xxx.xxx" is the IP address of the SCU.
- 3. A login screen should appear, Figure 3. If this screen does not appear, verify that the SCU green LED is illuminated, that the yellow LED is flashing and that you have the correct type LAN cable for your connection (cross-over cable required for direct connect from PC).
- 4. Login using the Default account. The default account has the full authority for access and management.
	- a. User Name = "admin"
	- b. Password = "admin"
- 5. Change the password of the default administration account after login
- 6. Create other accounts for general operations

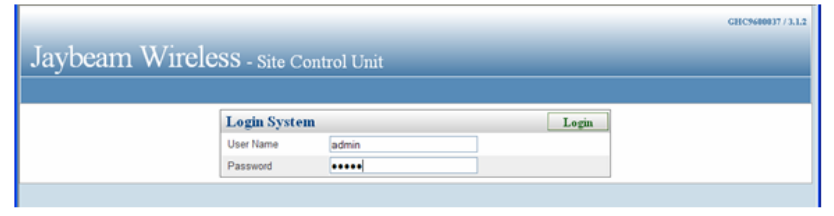

Figure 3

# **System Configuration**

The [System Setting] panel is used to set up system parameters for SCU operation.

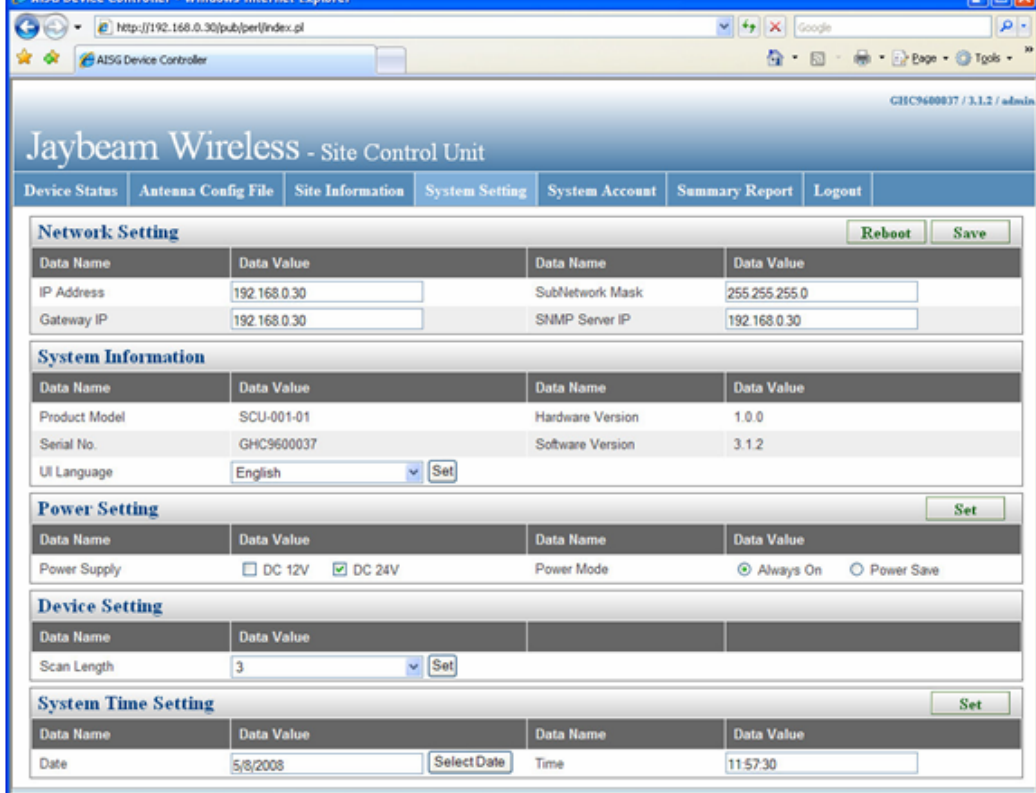

Figure 4

#### **Network Setting**

Network Setting is used to set the following for the SCU system for remote system management:

- IP address
- Subnetwork mask setting
- Gateway IP address
- SNMP server IP address  $\bullet$

These network settings should be provided by your IT administrator.

#### **Change the IP address**

- 1. Change the IP address from the default for the SCU, 192.168.0.30, to the assigned IP address for operation in your network.
- 2. Click the [Save] button on the Network Setting, which will cause a confirmation window, Figure 5, to appear.
- 3. Click the [OK] to initiate the save process.
- 4. Click the [Close] button to close the process window, Figure 6, after the process is completed.
- 5. Click the [Reboot] button to reboot the SCU system. In order for the new IP settings to take effect.

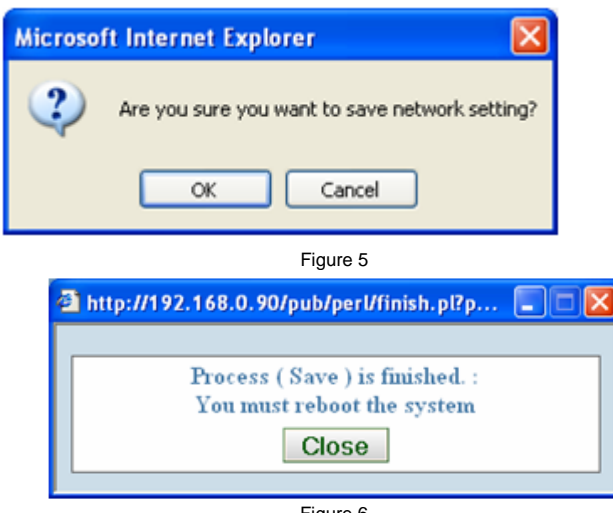

#### **Reboot**

1. Click the [Reboot} button, which will cause a confirmation window, Figure 7, to appear

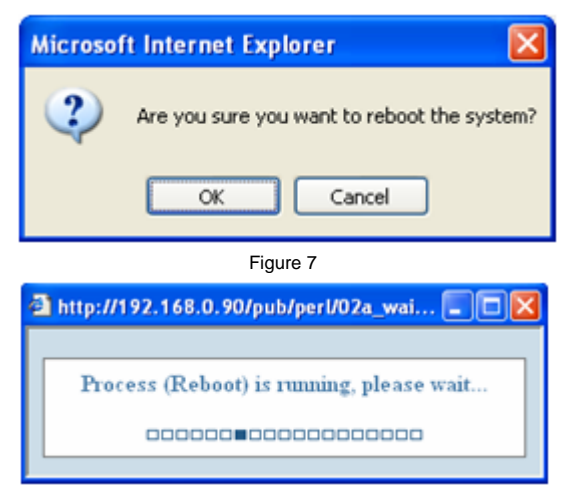

Figure 8

2. Click the [OK] button to initiate the reboot process

#### **System Information**

System Information shows the SCU system's factory programmed:

- Model No.
- Serial No.
- Hardware version
- Software version
- It also allows you to change the default user language setting for the SCU

#### **Changing the User Language Setting**

- 1. Select the preferred language
- 2. Click the {Set] button to apply the [UI Language] setting

#### **Power Setting**

Power Setting is used to set the SCU power output voltage and to set the power supply mode used by the AISG devices connected to the bus.

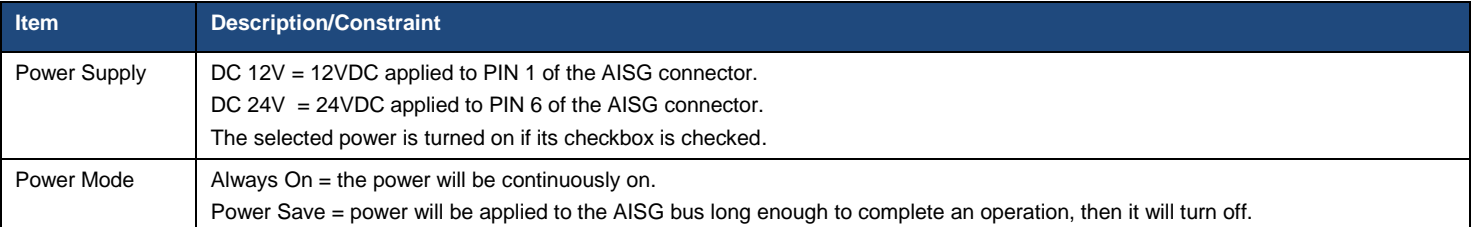

#### **Applying the Power Supply and Power Mode Settings**

- 1. Click the [Set] button on the Power Setting to initiate the process to apply the [Power Supply] and [Power Mode] settings.
- 2. Click the [Close] button to close the process window, Figure 9, when the process is finished.

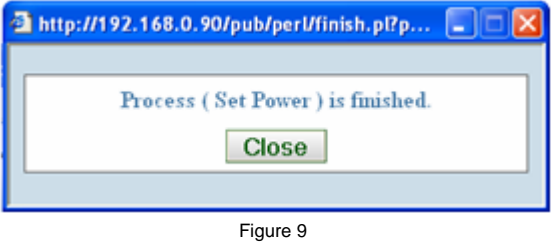

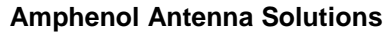

1300 Capital Drive Rockford, Illinois 61109 USA +1 815.399.0001 www.amphenol-antennas.com

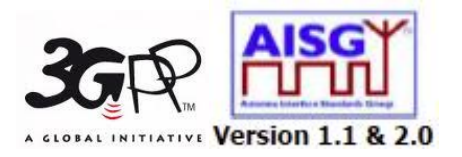